# **djDecks**

**M a n u a l**

djDecks Version: 0.98 #7238<br>Latest Update to this document: February 19, 2010 Latest Update to this document: Website: [http://djdecks.be](http://djdecks.be/)

# <span id="page-1-0"></span>1 - Contents

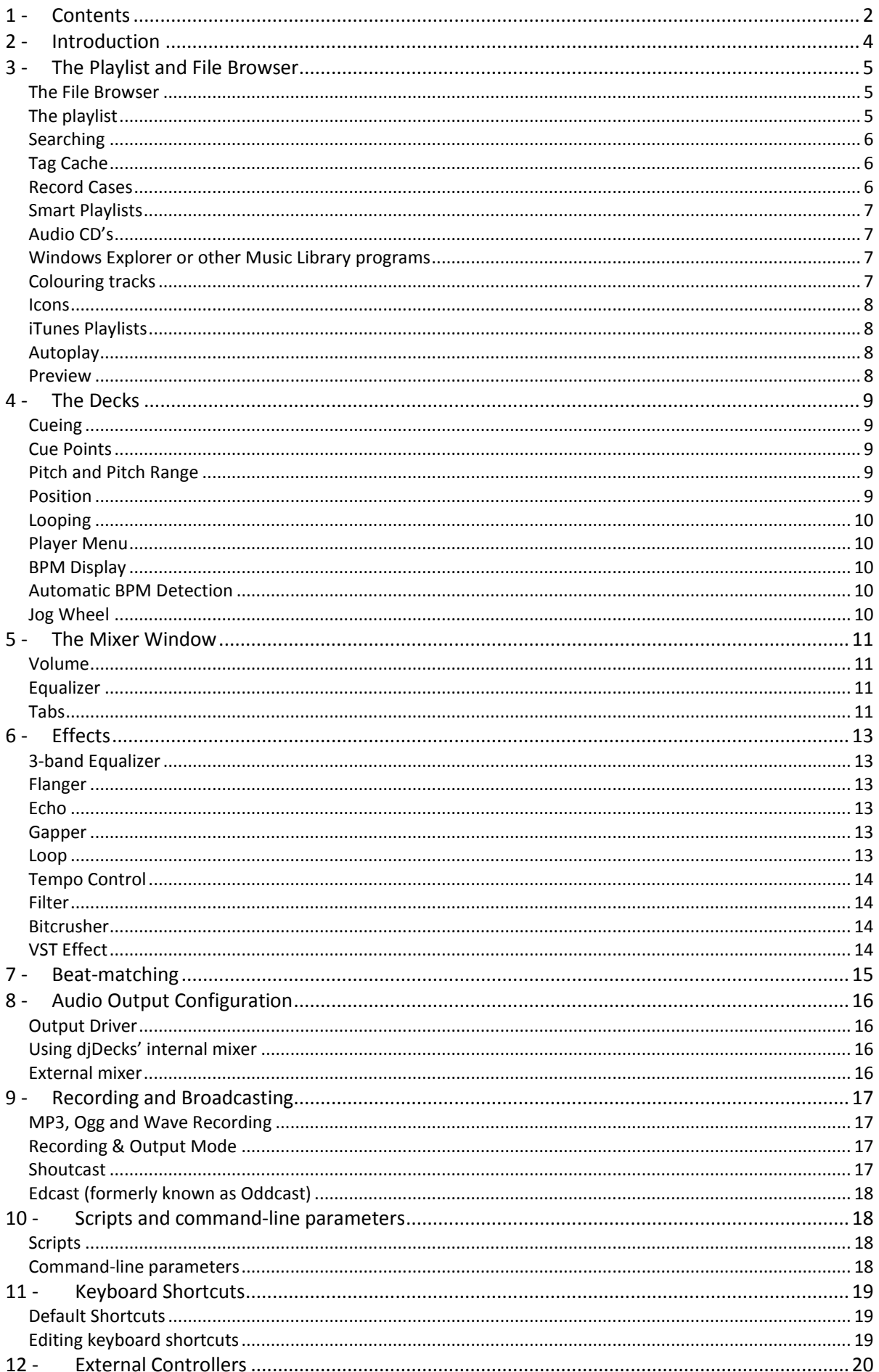

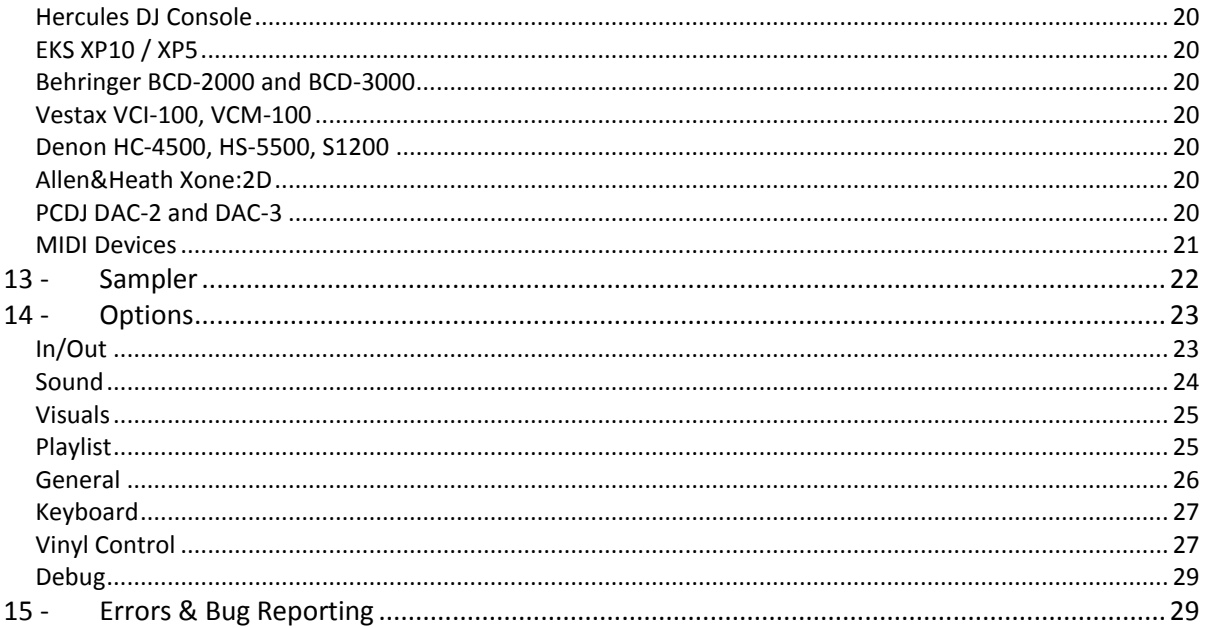

# <span id="page-3-0"></span>**2 - Introduction**

djDecks is the ultimate tool for computer mixing and dj'ing. This manual describes the features that are available in a default installation of djDecks. Please note that both the skin and the keyboard shortcuts can be completely changed to your liking. Not all skins will implement all of djDecks' features, and some skins may implement some features that are not available in the default skin.

Visit the skins area on the [website](http://djdecks.be/index.php?module=skins) or the [forum](http://forum.djdecks.be/viewforum.php?f=7) to find out how you can customize the way djDecks looks to suit your needs.

djDecks consists of two decks on which you can play mp3, wav, ogg, wma, m4a, flac and ape files as well as audio cd's, connected by a central mixer window and a song browser and playlist. A third and fourth deck can be brought up by using the menu, but it is not shown by default.

Each deck can load one song, which can be controlled by starting, stopping, cueing, looping and pitching it. Information such as title, artist, bit rate, bpm, song position and waveform is available on each deck. The BPM $^1$  indicates the tempo of the song and is used to match the tempo of different songs. djDecks can automatically detect this tempo for most songs.

In djDecks, each deck has an effect window to control that deck's effects. Built-in effects include a flanger, advanced echo, filter, bitcrusher and gapper. If you need other effects, djDecks can also load *[vst effects](http://en.wikipedia.org/wiki/VST_Plugin)<sup>2</sup>*, which allows you to use third party effects within djDecks. All effects can use the tempo information to synchronize the effects with the music.

The mixer (the center window) connects the two decks. You use the mixer to mix your songs. From this window, you can change volume, gain and cue volume. There also is a 3-band equalizer for each deck, as well as a crossfader and main volume. If you prefer to use an external mixer that you may already have, this is possible with djDecks as well.

On the mixer window, there's also a display that can show a spectrum equalizer, general mix information or used to alter crossfader settings, record a mix or control the third deck.

Selecting songs is also very easy with the file browser/playlist that reads ID3v1 and ID3v2 tags for mp3's, as well as ogg, wma, wav and flac tags and presents the songs in the format you want.

All information for each song is saved using ID3v2 tags, which means all information you need for the song is stored. (BPM, title, artist, length, cue points,…) Because the tag info is also stored in a database, it is really easy to find a song by typing part of any of the tag fields.

djDecks also has native support for various external controllers such as the Hercules DJ Console Mk2 and RMX, Behringer BCD-2000 and BCD-3000, EKS XP5 and XP10, Vestax VCM-100 and VCI-100, Denon HC-4500, HS-5500 and S1200, Stanton SCS.3d DaScratch and the Allen&Heath Xone:2D.

Other midi controllers can also be configured for use with djDecks.

If you prefer the feeling of real vinyl, djDecks also supports the use of turntables with timecoded records. Visit the djDecks website for more information about vinyl control in djDecks. 3

 $\overline{\phantom{a}}$ 

**.** 

 $<sup>1</sup>$  Beats per minute, indicates the tempo of a song</sup> <sup>2</sup> [http://en.wikipedia.org/wiki/VST\\_Plugin](http://en.wikipedia.org/wiki/VST_Plugin)

<sup>&</sup>lt;sup>3</sup> <http://djdecks.be/vinylcontrol>

# <span id="page-4-0"></span>**3 - The Playlist and File Browser**

To get started you need to load songs first. This can be done with the playlist and file browser. The playlist window can be customized to your needs with the 'Mode' button.

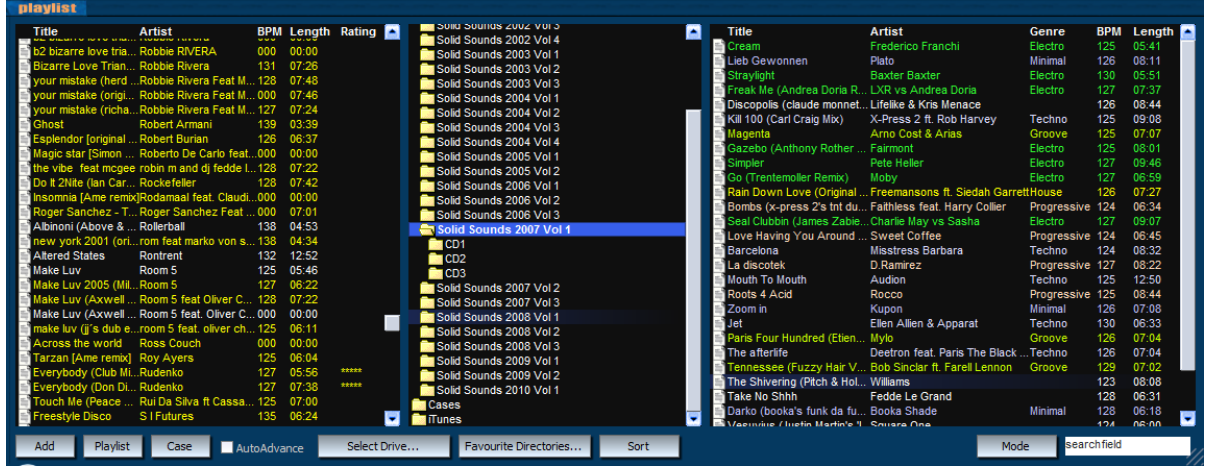

#### <span id="page-4-1"></span>**The File Browser**

In one list you can select the folder, in another list you will see the music files found in the selected folder. To select a different drive, use the 'Select Drive' button. For easy access to your most used music directories, you can use the 'Favourite Directories' button which stores 5 custom directories and 5 recently used directories.

If a directory does not contain any songs but has less than 4 subdirectories, the contents of these subdirectories are shown. For example, when you have a directory called 'Some Album' with subdirectories 'CD1' and 'CD2' the complete cd is shown when you select the 'Some Album' directory.

Once you have selected the directory you want to load a song from, you can either put the song in your playlist to play it later, or you can immediately load it to one of the decks.

To add the song to your playlist, simply double-click it, or drag it to the playlist. You can then continue to search for other songs you would like to play later.

To load a song from the browser directly to one of the decks, drag it to the deck you want to load it in, or right-click the song and select 'Load in Free Player', which will select the deck that is currently not playing a song. If no player is currently available (both players are already playing a song), the song is not loaded and you need to stop one of the players before you can load the song.

The file browser also allows you to delete and move files by right-clicking them. This makes it easier to manage your music library.

## <span id="page-4-2"></span>**The playlist**

To load a song that you have added to your playlist, double-click it to load it in a free player, rightclick it and specify which deck you want to load it in or drag it from the playlist to the preferred deck. When you select the deck manually, the song will be loaded in that deck, even if it was still playing a song.

If you want to use the third deck, you have to add the file to your playlist, and then right-click and select load in third player. After that, the third player will show up. Of course you can delete a song from your playlist (not from your hard disk) by selecting the song and pressing the delete button on your keyboard.

#### <span id="page-5-0"></span>**Searching**

By default, pressing F1 will focus the search field. Enter any part of the song title, artist, cd or any other kind of data stored in the tag to search for. djDecks will search in its tag cache, which includes all directories you have browsed to from within djDecks. If you want to make sure that djDecks searches in the correct folders, or to update the tag cache, you can use the Menu->Build Tag Cache… option to manually select a folder to add to the cache.

Searches which include spaces are treated as 'AND' so each of the words you enter has to be found somewhere in the tag of the song. If you want to search for an exact match, use double quotes (" ") around your search query.

It is also possible to search only in one tag field. For example, to search only for songs with 'world' in the title, but not in other fields such as artist, you can type: **title:world**

You can also change the keyboard shortcut for F1 to 'opensearchwindow' instead of 'focussearchfield' from Menu- >Options->Keyboard.

This will open a separate search window with some additional search options available such as searching in the current playlist and showing the results in the playlist instead of the browser.

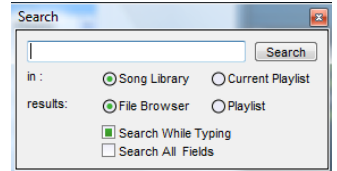

#### <span id="page-5-1"></span>**Tag Cache**

To speed up browsing and to make it possible to do searches, djDecks stores the tag information such as title and artist in a database. Each folder that you browse to for the first time is automatically added to this database, and each time you restart djDecks, the folders you browse are checked again for new or deleted files.

When you are just starting with djDecks, or when you made a lot of changes like adding/removing files or editing tags with a different problem, it is a good idea to use the 'Build Tag Cache' option to let djDecks know about a folder and add all tags in this folder and it's sub-folders to the database.

After you select Menu->Build Tag Cache and select a folder, djDecks will start searching all songs and add them to the database. This is done in the background, so you can continue using djDecks while it is working. You will see that the background of the search box is coloured yellow or red while the tag cache is being built. You can even exit djDecks, and building of the tag cache will restart where it left off once you start djDecks again.

#### <span id="page-5-2"></span>**Record Cases**

To make it even easier to find and sort the music you want to play, you can sort your music in 'Record Cases'. You can create new crates or load existing ones using the 'Case' button at the bottom of the playlist window.

Record Cases are automatically saved when you exit djDecks. If you want, you can also manually add existing .m3u playlists to this button by copying them to c:\program files\djDecks\settings\username\playlists (in Windows XP)

c:\Users\username\Local Settings\djDecks\settings\username\playlists (in Windows Vista and 7) You can find this folder also using Menu->Console->Debug->Open settings dir.

You can even sort the playlists in different subdirectories if you want.

There are a few default record cases which have a slightly different behavior. The first one is the **current** playlist. It is the playlist that is selected when opening djDecks, and whenever you start djDecks, it starts empty. If you want to recover your current playlist from a previous session however, you can do so by selecting it from the 'case' button list when starting the program. As soon as you've added a new song to the playlist, the old current playlist is not accessible anymore.

The second special record case is the **loadedsongs** playlist. It will also start empty when you start djDecks, but when you load songs in any of the decks, those songs will be added to this playlist. It also works similar to the current playlist in that you can recover the last loaded songs by opening it before loading any new songs.

#### <span id="page-6-0"></span>**Smart Playlists**

Smart Playlists are playlists that are dynamically generated based on some rules. Whenever songs are added to your database, the smart playlists will also reflect those changes. You could for example have a smart playlist that lists all your tracks with genre 'pop', all tracks with a high bpm, or even various combinations.

To create a smart playlist, press 'Case', and then select 'Create New Smart Playlist'. After entering the name for the new smart playlist, you get a dialog which allows you to create your new playlist. In the left drop-down, select the field you want to filter on, in the second column select the action, and in the right field, enter the search query.

Press 'Add Rule' to add the rule. All rules are combined using 'AND', but on a single row you can also use OR. (For example, one line could contain "genre is rock OR genre is pop")

There are also two special actions, 'sort by' and 'group by'. Sort by will sort the playlist on the selected field. Group by will dynamically generate sub-folders under the smart playlist. An example will make this easier to understand. Suppose you have a smart playlist that looks like this:

#### **genre contains house group by year sort by artist**

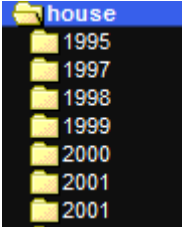

When you open this playlist, you will see all your house tracks sorted by artist. You will also see some sub-groups however.

Selecting one of these sub-groups will show you all the house tracks from a specific year, sorted by artist.

You can refine the group by clause by adding a 'range' parameter to group by a range of values. **group by year range 10** for example will group your smart playlist by decade, **group by bpm range 5**  will group by range of 5 bpm, so from 120-124, 125-129, 130-134 and so on...

To create a smart playlist that will only show tracks you have recently added to your library, you can use createddays for this:

#### **createddays < 14**

This will show only files which creation date is from the past 14 days

#### <span id="page-6-1"></span>**Audio CD's**

You can use your audio cd's directly from within djDecks, but there are a few things you need to know on how to load them. The first option is to drag&drop .cda files from the windows explorer onto the deck you wish to load the track in. The second option is to select your cd drive in the library. To see the tracks or update the list when you insert a new cd, you need to press F5. If an internet connection is available, djDecks will also try to look up the track titles in the freedb [database](http://www.freedb.org/) and show them instead of the track numbers.

#### <span id="page-6-2"></span>**Windows Explorer or other Music Library programs**

If you rather use the windows explorer, you can use that as well. Drag songs in the playlist to add them to the playlist, or on one of the players to load a song. You can also use your favourite music library program, as long as it supports drag&drop to load a song, or is specifically made to work with djDecks.

#### <span id="page-6-3"></span>**Colouring tracks**

<span id="page-6-4"></span>Another feature of the djDecks playlist is that you can give a song a specific colour. That makes it easier to find songs in a particular genre or to be played for a specific time or occasion. The colour is also stored in the song's tag, so it stays with the file wherever you move it. To select the color, simply right-click the file either in the playlist or in the file browser, and press 'Select Color'. You can now choose the colour for the song, or you can choose to remove the colour.

#### **Icons**

Each song has an icon in the djDecks playlist and file browser. In the default skin, it can have 4 colours. When the icon is blue, this means you have already played this file in this session. When it is red, the file is changed less than a week ago, and when it is yellow, the file is changed less than a month ago, allowing you to see which files are new. All other files are coloured white.

#### <span id="page-7-0"></span>**iTunes Playlists**

It is possible to have Dex read your iTunes playlists, after which they will show up under the Case button, and under a separate section called 'iTunes' in the folder list. Go to Menu->Options->Playlist to enable this feature. If you don't enable this feature, the iTunes playlists are still available, but loading them will be much slower.

#### <span id="page-7-1"></span>**Autoplay**

By default, autoplay plays tracks from the currently opened playlist.

To have autoplay play songs from another folder or record case, right-click the folder or case in the list on the left, and select 'Set Autoplay folder'

To activate or de-activate autoplay press the 'autoplay' button.

In Options->General you can configure how autoplay will work:

**Basic:** At the end of the song a crossfade is started to the other side. The duration of the crossfade is set using 'Fadetime'. You can also enter a negative number here to create a gap between a mix.

**Beatmatching:** The BPM will be automatically set and a beatmatching fade is attempted. **Fully Automatic:** The fade time is ignored, depending on the BPM difference between the songs, either a beatmatching mix of 20 seconds is selected, or a quick mix of 3 seconds.

**Start Song:** The default is 0%, which will start the next song as soon as the mix starts. You can adjust this so that the next song only starts when the mix is already in progress, so that you don't miss the start of the next song because the volume was still too quiet.

#### <span id="page-7-2"></span>**Preview**

Use either right-click on a song and select 'Preview…', or select a song and use the play/stop/fwd/back buttons at the bottom of the playlist window to preview the song. If you have set the output mode to use one output for master and one output for headphones, the preview will play through the headphones output. If you have set the output mode to route each deck to a different output, the output with no song playing will be used.

#### **More...**

Right-click the scrollbar to show the number of items in the playlist. Center-click (click with the scroll wheel) on an item to show more details such as the full path where the file is located.

# <span id="page-8-0"></span>**4 - The Decks**

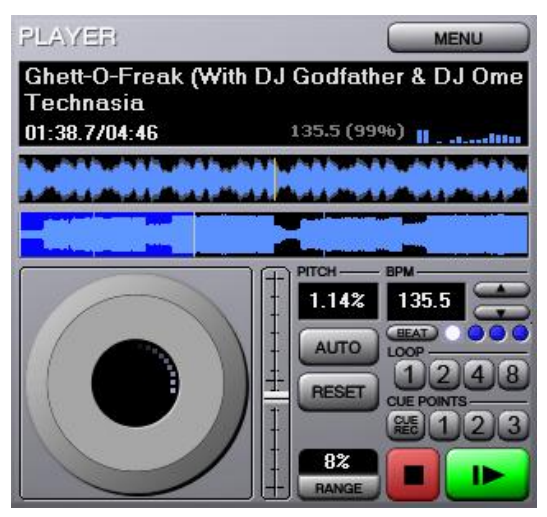

## <span id="page-8-1"></span>**Cueing**

djDecks offers 3 methods for cueing. The first is djDecks native mode, the second is CDJ mode and the third is PCDJ mode.

In **djDecks mode**, the play/pause button plays the song. When the button is pressed again while the song is playing, the current cue point will be set to the new position and the song is paused. The stop button will return the position to the current cue point and stop the song from playing. When the stop button is pressed again the position will be set back to the start of the song.

In **CDJ mode** the play/pause button also plays or pauses the song, but the cue point is not altered. To

set the cue point, first pause the song, and then press the stop/cue button. Pressing the stop/cue button while the song is playing will stop the song and return the position to the current cue point. When the song is stopped on a cue point, the stop/cue button will play the song for as long as the button is pressed, and return to the cue point when the button is released. If you want to keep the song playing, press the play button before releasing the cue button. (Of course this can't be done with the mouse only)

**PCDJ mode** is very similar to CDJ mode. The exception is that when you pause the song, and then move the jog wheel on your controller, the song will stutter-play to indicate the current position of the cue point. In PCDJ mode A the cue point will be set at the beginning of the stutter loop. In PCDJ mode B the cue point will be set at the end of the stutter loop which is similar to other PCDJ products.

By default, the keyboard shortcuts are F2 for play/pause and F3 for cue/stop for deck 1, and F6 and F7 for deck 2.

To move a cue point, stop the song and right-click and drag the jog wheel up or down. If you want to use the keyboard, the default shortcuts are q and w for deck 1 and e and r for deck 2.

## <span id="page-8-2"></span>**Cue Points**

To store a cue point, first press the CueRec button. The CueRec button is now lit up. When you click on one of the numbers next to it, the current position will be stored in that position. When you want to return to that position later, simply click the number of the cue point you want.

#### <span id="page-8-3"></span>**Pitch and Pitch Range**

The speed of the song can be changed with the vertical slider next to the jog wheel.

Left-clicking will simply change the pitch, while right-clicking will have the pitch sliding toward the new pitch. Use the 'Reset' button to reset the pitch to normal speed and the 'Auto' button to synchronize the bpm to the other deck. Again, you can use the right mouse button to slide towards the new pitch slowly.

The default pitch range is 8%. By clicking the pitch range button, you can select between 8, 16, 24, 50 or 100% pitch range.

#### <span id="page-8-4"></span>**Position**

You can seek to any position in the song by clicking on a position in the position bar. You will see a visual overview of the track in the position bar. A more detailed overview of the music is shown in the area above the position bar. If you have enabled the option 'High Quality and Zoomable waveforms' from the Visuals options, you can set the zoom level by dragging the detailed position bar up or down. Right-clicking will reset the zoom level to the default. Note that this option is only recommended for fast computers.

## <span id="page-9-0"></span>**Looping**

If you want to loop some beats, press the number of beats you want to loop. To deactivate the loop, press the number again. The loop will only work well if the bpm was successfully detected. By default, the loop's end point will be the current play position, so that you have heard what you want to loop before you press the button. Some people prefer to set the start point of the loop when clicking, so if you want this you can configure this on the 'General' tab of the options dialog.

#### <span id="page-9-1"></span>**Player Menu**

You can access the player menu with the menu button. Use the menu to edit/show tags of the current song. If you have external hardware such as a turntable or cd-player connected and configured in djDecks, then you will be able to select these external inputs from this menu. If you have installed the FinalScratch, SSL, VirtualDJ or MsPinky digital vinyl plug-in, then you will also be able to start these from this menu.

#### <span id="page-9-2"></span>**BPM Display**

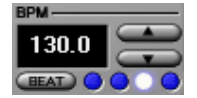

BPM means Beats Per Minute, and is an indication of the tempo of a song. This value can be used to correctly start loops and to synchronize the tempo of two songs. Usually the BPM is automatically detected, and no additional action is

required to use it. Sometimes the automatic BPM detection may not be accurate enough. In this case you can use the 'Beat' button to tap the BPM manually. After a while you will see the number changing. Right-click the 'Beat' button to reset the leds on the first beat. This makes it easier to check if the BPM is correct. If the leds are moving faster or slower than the beat, you can make changes to the BPM by using the up and down arrows. For finer control, hold SHIFT while pressing the up or down button to change the BPM with just 0.1

At the top of the deck, you can see another BPM value in grey. This is the BPM that djDecks has automatically detected. The percentage next to it indicates the accuracy of the detection.

#### <span id="page-9-3"></span>**Automatic BPM Detection**

The Automatic BPM Detection is enabled by default, but you can turn it off in the options if you don't want to use it. The detection is started as soon as the song is loaded in the deck. When the accuracy of the detected BPM is high enough, the displayed BPM will get a brighter color. Because beat detection isn't always 100% accurate, you may still want to fine-tune the bpm yourself. After the bpm is set, it is stored in the ID3v2 tag so you don't need to set it again later. The BPM Value in grey next to the track time indicates the bpm value currently found by the automatic detection, as well as a value indicating how accurate the detected value is. If it is greater than 50% then you can be pretty sure that the value is correct.

#### <span id="page-9-4"></span>**Jog Wheel**

The jog wheel can be used to temporarily speed up or slow down the song to get it synchronized with another song. Use the right mouse button on the jog wheel, and keep it pressed while moving the mouse up or down to speed up or slow down the song. The more you move your mouse, the more the song will slow up or down. As soon as you release the mouse button, the pitch will return to where it was before. You can also use the left mouse button on the jog wheel to do some mouse scratching.

# **5 - The Mixer Window**

<span id="page-10-0"></span>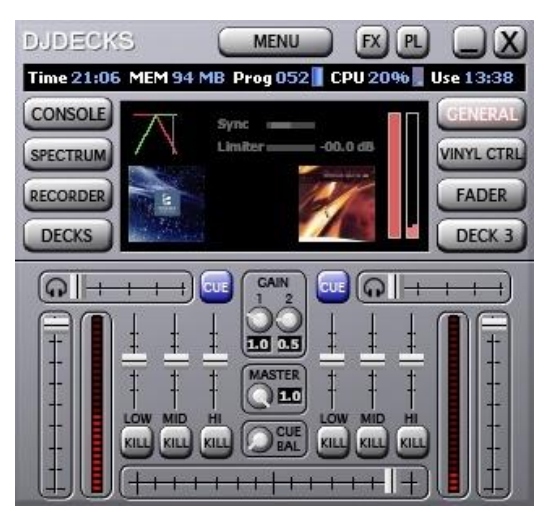

#### <span id="page-10-1"></span>**Volume**

The crossfader can be used to fade from one deck to the other. Use left mouse button to set the fader to the centre, or use middle mouse button to fade to a position. Next to each VU meter you also have a volume fader for each deck.

To increase the volume even more for softly recorded songs, you can use the gain knobs in the middle of the window. If Replaygain is enabled the gain will be automatically calculated for each song so that all songs sound equally loud.

To hear the song through your headphones for prelistening, use the 'Cue' buttons, or the volume slider next to the headphone icon.

The master volume can also be altered by using the master volume knob. The 'Cue Bal' knob sets the amount of master output that is also sent to the headphone output.

#### <span id="page-10-2"></span>**Equalizer**

Each deck has a three-band equalizer. The left slider controls the low (bass) frequencies, the right slider controls the high frequencies, and the middle slider controls the frequencies in between. You can use the kill buttons to quickly mute/unmute the specific frequencies.

#### <span id="page-10-3"></span>**Tabs**

#### **General**

This tab shows the current crossfader behavior, a VU meter, the Master Volume (The bar left of the VU meter). It will also indicate clipping and limiter status, and if available it will show pictures of the loaded song or album. Click once on the pictures to increase their size, click again to go back.

#### **Fader**

You can select one of four crossfader curves as well as the time it takes to fade from one deck to another (in seconds). If you want to be able to quickly switch between one deck and another with the shortcut keys, it is recommended to set the slide time to 0.1 seconds. You can also configure the decks' brake and start speed to create turntable startup/shutdown effects. (Click the numbers and drag your mouse up or down)

#### **Decks**

This will show the waveforms from both songs next to each other. This way you can check visually if the beats are synchronized. This view also helps if you want to manually create or modify a beatgrid.

#### **Deck 3**

You can use this tab to open the third deck, and to control volume and equalizer of the third deck.

#### **Console**

On the console tab you can see the latest system messages as well as some status information.

#### **Spectrum**

On the spectrum tab you can see a spectral display of the music.

#### **Recording**

Recording is explained later in this document.

#### **Vinyl Control**

If you want to use turntables or cd players to control djDecks using timecoded records, you can use this tab to quickly activate/deactivate vinyl control on each deck. This tab also shows some information about the timecode quality.

The Line button will activate the line input on that deck to play regular vinyl through djDecks. The MR button activates Mute Reverse, which will automatically mute the sound when the record is played backwards. Right-click this button to activate Mute Forward which mutes the sound when the record is playing forwards.

#### **FX, PL, MENU**

The FX button toggles the effect panels on or off, the PL button toggles the playlist window on or off, and the Menu button will show a menu to access the options dialog.

Right-click the Menu button to show options to load a VST effect which will be applied to the master output (only useful if you are using djDecks' internal mixer)

# <span id="page-12-0"></span>**6 - Effects**

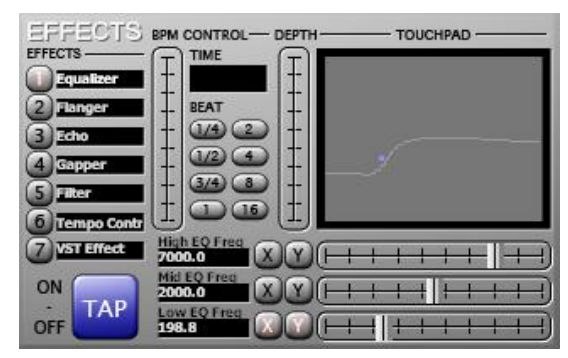

The effects currently included are a 3-band equalizer, flanger, echo, gapper, loop, tempo control, filter and bitcrusher. You can select an effect by clicking on the number next to it. You can assign a different effect to a certain number by right-clicking it. Since there are only 7 slots available, this is also necessary to select some of the effects not listed by default. To enable an effect, press the 'TAP' button. The parameters that can be controlled depend on the effect. The touchpad can

be used to control 2 parameters at once.

You can change which parameters are controlled by the touch pad by using the 'X' and 'Y' buttons next to each parameter. All effects are tempo-synchronized.

#### <span id="page-12-1"></span>**3-band Equalizer**

This is the effect you are probably going to use most in your mixes. To cut away a frequency-band, lower the vertical sliders on the mixer window. The equalizer tab on the effects panel allows you to change the frequency at which each band works. You can use this to cut more or less from the sound. Moving the slider 'low eq freq' more to the right will cut or boost more of the bass of the sound. Moving the slider 'high eq freq' more to the left will cut or boost more of the high frequencies.

#### <span id="page-12-2"></span>**Flanger**

First press the tap button to enable the effect, and then use the depth slider to control the amount of the effect, and use either the buttons or the slider to control the length of the effect. You can use the 'high pass' parameter to make sure the effect doesn't affect the bass frequencies. The 'mode' and 'sound' sliders can be used to adjust the sound of the flanger.

#### <span id="page-12-3"></span>**Echo**

This effect has a lot of parameters, but you can get a lot of cool effects out of it when you understand how to use them. The depth slider controls how much of the sound is echoed. You normally shouldn't set it at 100%, because that will make the sound go louder and louder, until you only get a lot of noise. The length slider controls the length of the echo. You can also select the length as a number of beats by using the buttons.

The high and lowpass sliders control how the echoed sound is filtered.

#### <span id="page-12-4"></span>**Gapper**

The gapper is an effect that quickly turns the sound on and off. The speed can be selected with the length slider, or with the buttons. The depth slider controls the strength of the effect. The shape parameter switches between square and sine wave behavior. Sometimes the square wave behavior is too strong, so you can better use the sine wave behavior.

#### <span id="page-12-5"></span>**Loop**

The loop tab is just an extension to the loop buttons on the decks. The difference is that you get a lot more options ranging from ¼ beat up to 16 beats. You can also move the loop forward and backwards, and increase/decrease the length of the loop using the X and Y buttons. Right-clicking the button will move the loop by one beat or change the length by exactly one beat.

#### <span id="page-13-0"></span>**Tempo Control**

To use this effect, simply turn it on with the tap button. When turned on, whenever you change the speed of the record, the pitch remains the same (so your songs will sound faster, but not higher). This is quite useful when you have 2 records that you want to match together that are very different in speed. If you set the 'automatic' parameter to the left, you can manually change the tempo with the tempo parameter, which will make the music sound higher or lower, without affecting the speed.

#### <span id="page-13-1"></span>**Filter**

You can select this effect by right-clicking an effect slot number and select 'filter'. First enable it by pressing the tab button, and then use the filter slider to filter the sound. When you move the slider to the left, you will cut off high frequencies first, and when you move the slider to the right, you will first cut off the low frequencies.

Use the bandwidth setting to specify the resonance of the filter. (Lower means more resonance)

#### <span id="page-13-2"></span>**Bitcrusher**

This effect actually introduces specific kinds of distortion. The bit-depth parameter changes the amount of bits used to represent one sample. The downsample parameter specifies how much to reduce the samplerate of the sound. The downsampling is done with a very simple algorithm that also introduces some new sounds. The easiest way to understand what it does is simply trying it. Finally the overdrive parameter is just a gain followed by soft clipping, creating a very hard and distorted sound.

#### <span id="page-13-3"></span>**VST Effect**

To load a vst effect, use the Load button. To enable it, use the tap button.

The first 7 settings can be edited with the sliders on the effect panel. Some vst effects include a graphical user interface to edit all parameters. You can open this interface by using the 'Show' button. With the drop down you can select a preset if the plugin has any presets defined.

Currently, in the default skin, there are 2 vst effect slots available (you can replace any of the other effects with the second vst effect slot by right-clicking the number in front of the effect, and selecting vst effect 2) This means you can have 2 vst effects loaded and working at the same time.

It is also possible to apply a VST effect to the master output instead of one specific deck. (Can be useful to load a compressor/limiter or equalizer for example)

It is only useful when using djDecks' internal mixer, and can be used by right-clicking the Menu button on the mixer window.

# <span id="page-14-0"></span>**7 - Beat-matching**

When you have loaded two songs with their BPM set, you probably want to synchronize them so the beats run together.

Start one song. Start the other song. Click on the 'Auto' button on the other player (the one you don't hear yet) to synchronize the beats. Now slowly fade to the other song until you can hear the beat very silent. They probably aren't synchronized; this is what we still have to do.

The easiest way to do this is to use the 'jog wheel' (rotating lights) on the other player. Keep the right mouse button down on the record. This will do nothing. When you slide your mouse up or down, the pitch will go up or down as well. When you release the mouse button, the pitch will go to its original state. Now slide up or down until the beats are synchronized. Hearing if a beat is before or after the other beat requires some skill, but you will learn this after a lot of practice.

Now you can continue fading to the other player. Because the BPM's you have set might not be 100% correct (both players might be about 0.1/0.2 BPM different) you might have to fine-tune constantly while mixing. If it seems one song keeps running slower or faster than the other, you should change the pitch using the pitch bar. Try not to slide more than 5% up or down while the song is playing, because this will probably be audible.

Since v0.96, you can double-click the 'Auto' button to also automatically synchronize not only the tempo but also the phase. This is still experimental, so results may vary.

# <span id="page-15-0"></span>**8 - Audio Output Configuration**

# <span id="page-15-1"></span>**Output Driver**

On the Options->In/Out tab you first have to select the output driver. If your soundcard supports ASIO, then it is recommended to select this, since this will give you the lowest latency and best sound quality. If this choice is not available, you should use DirectSound. On Windows Vista, you can also choose Windows Audio Session, which is recommended instead of DirectSound if it is available. If you hear a lot of crackle/noise when playing, this is probably because the latency was set too low. For DirectSound and Windows Audio Session, this can be increased by using the BufferSize option. For ASIO you can do this by opening the ASIO Control Panel.

## <span id="page-15-2"></span>**Using djDecks' internal mixer**

If you mix just with your computer, or with a controller such as a midi controller, you need to use djDecks' internal mixer. Several Output Modes are available depending on your configuration:

- If your soundcard has 4-speaker output (front and rear), you can use the front speaker out for your speakers and the rear speaker out for your headphone. To get this working correctly, make sure that your speaker configuration is set to 5.1 surround speakers. You can do this in Control Panel->Sounds And Audio Devices->Speaker Settings->Advanced
- If you have 2 soundcards, you can send the master output to one soundcard and the headphone output to the other soundcard.
- If you have a soundcard with multiple outputs and an ASIO driver, you can select which output is used for the master output, and which is used for pre-listening.
- If your soundcard has only one output, you can split the left and right channel so that the left channel will be the master output and the right channel will be the headphone output.

These modes can be selected in Options->In/Out->Output Mode.

With pre-listening, you can use headphones to synchronize beats without the audience hearing it.

## <span id="page-15-3"></span>**External mixer**

To use an external mixer with djDecks, you can use one of the following output modes:

- One soundcard; player1->front, player2->rear To get this working correctly, make sure that your speaker configuration is set to 5.1 surround speakers. You can do this in Control Panel->Sounds And Audio Devices->Speaker Settings->Advanced
- One soundcard; player1->left, player2->right This option cannot be selected directly, but can be achieved by using 'Master Only' output mode, and pan one player left and the other right. Panning can be done on the effect window when the 'panning' effect is selected.
- Two soundcards: player1->card1, player2->card2
- One soundcard with ASIO: Each deck to a different output (up to 3 decks in this case)

If you are using an external mixer, you can just set djDecks' crossfader in the center so that you can use your mixer's faders to control the volume. djDecks does this by default at start-up when you selected one of the external mixer output modes.

There also is an option to disable the crossfader entirely to make sure that you don't use it by accident when using an external mixer.

# <span id="page-16-0"></span>**9 - Recording and Broadcasting**

## <span id="page-16-1"></span>**MP3, Ogg, FLAC and Wave Recording**

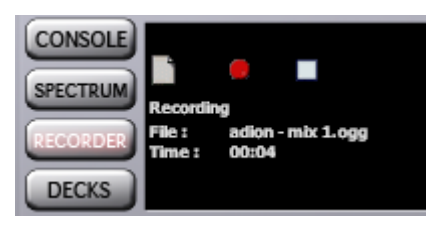

You can record your mix to an mp3, wave, flac or Ogg file. If you want to record your mix, first go to the recording tab on the main window. Now press the New File icon and select where you want to save your mix and in what format (wav, mp3, flac or ogg). When you are ready to record, press the record button.

Recording directly to ogg or mp3 will use more cpu power than recording to wav. For most computers this should be no problem, but for slower computers, or when you notice that djDecks is running rather slow while recording to mp3, your computer is probably not up to it and you better try recording to wav first, and compressing it to mp3 later. (You can find some free programs to convert wav's to mp3 or to ogg at *[rarewares](http://rarewares.org/)*<sup>4</sup>. Recommended programs are LameDrop for mp3 and OggDropXPd for ogg's)

You can change the bitrate on the options dialog. The default is 160kbps CBR using the high-quality lame encoder for mp3. For Ogg, the default quality is 5.00, which produces files around 160kbps.

All recorded files are 16-bit audio files. The samplerate depends on the output samplerate selected in djDecks, and defaults to 44.1 kHz. When you are finished mixing, make sure you press the stop button so that the file is saved properly.

While recording a mix from djDecks, djDecks will also automatically write a [cue file,](http://en.wikipedia.org/wiki/Cue_sheet) containing the track title, artist and time you played the song. This file can later be used to burn your mix on a cd.

## <span id="page-16-2"></span>**Recording & Output Mode**

If your output mode is set so that djDecks handles the mixing (master and headphones output modes) you don't have to do anything special and djDecks will be able to record your mix without additional settings.

If your output mode is set to use an external mixer (each deck to a different channel) then djDecks doesn't know what your mixer has done to the sound, so it is not possible to record the mix directly. Most mixers do have a record output however, and this record output could be connected to an input available on your PC. If you are using ASIO as your output driver and you have an input available on the same audio device, you will be able to use djDecks to record the audio. When recording in this output mode, djDecks will ask the asio channels you want to use for recording. Check your soundcard's manual if you are not sure which channels you need to enter. Note that djDecks counts channels starting from 0, and manuals will sometimes show them from 1, so 1/2 will become 0/1 in djDecks.

## <span id="page-16-3"></span>**Shoutcast**

It is also possible to stream your mix live to the internet by using the winamp shoutcast plugin. To do this, you must first install the shoutcast source plugin into the djDecks folder. You can get this plugin at<http://www.shoutcast.com/download/broadcast.phtml>

You will only be able to install it into your winamp directory (so you must first have [winamp 5](http://www.winamp.com/) installed)

Now you can open a windows explorer and go to c:\Program Files\Winamp\Plugins. There you will find the files dsp\_sc.dll and lamedll.dll. Select both files and select copy (or CTRL+C). Now go to the djDecks directory at c:\Program Files\djDecks, and paste the files here (or press CTRL+V).

When you start djDecks again, an item will be added to the main menu. To start the plugin, simply press Menu->Start/Stop Shoutcast plugin. When you want to close the plugin, simply press Start/Stop Shoutcat plugin again.

 $\overline{\phantom{a}}$ 

<sup>&</sup>lt;sup>4</sup> [http://rarewares.org](http://rarewares.org/)

More information about how to use the shoutcast plugin, as well as how to set up a shoutcast server and get people to listen to it can be found on [http://www.shoutcast.com](http://www.shoutcast.com/)

#### <span id="page-17-0"></span>**Edcast (formerly known as Oddcast)**

Edcast is another winamp plugin that can be used from within djDecks. It can stream ogg, mp3, flac and aac to an icecast2 server. Ogg Vorbis streams give a far better sound quality than mp3 (with ogg, you can have a 44.1khz mono stream at only 32kbps), but may not yet be supported by all players. It is supported b[y Winamp 5](http://www.winamp.com/)

Configuring an icecast2 server and configuring the oddcast3 plugin might be a bit more difficult than configuring a shoutcast server though.

At <http://www.oddsock.org/tools/> you can download and install "Edcast DSP For Winamp and [Foobar2k](http://www.oddsock.org/tools/edcast/)"

After installing it, you need to copy **dsp\_edcast.dll** from your winamp\Plugins directory to the djDecks directory, and the following files from the Winamp directory also to the djDecks directory: **bass.dll**, **ogg.dll**, **vorbis.dll**, **libFLAC.dll**, **libFAAC.dll** and **pThreadVSE.dll**.

When the files are copied and you start djDecks, there will be a Menu item called start/stop Edcast plugin which can be used to start and stop the plugin.

At the same website, you can also download a compiled version with installer of the Icecast 2 server for windows.

More information about the icecast server can be found at [http://www.icecast.org](http://www.icecast.org/)

## <span id="page-17-1"></span>**10 - Scripts and command-line parameters**

#### <span id="page-17-2"></span>**Scripts**

 $\overline{\phantom{a}}$ 

To allow you to perform a number of actions at once, djDecks has a scripting system to perform multiple actions at once. Scripts can be started when djDecks starts, or by binding them to midi or keyboard shortcuts.

More information about how to create and use scripts can be found <u>on [the djDecks website](http://djdecks.be/index.php?module=docs&sub_help=scripts.php)</u><sup>5</sup>.

#### <span id="page-17-3"></span>**Command-line parameters**

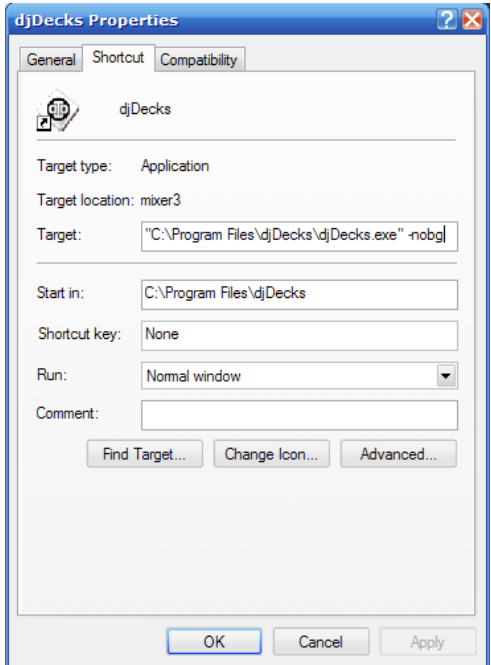

Some advanced options can only be selected by adding a command line parameter to the djDecks shortcut. To do this, right-click the djDecks shortcut and select 'properties'. There you will be able to add these parameters in the 'Target' text box. **-nobg** – This will hide the background

**-nofx** – This will hide the effect windows

**-nopl** – This will hide the playlist window

**-vinylcontrol** – Will start vinyl control on both decks when you start djDecks

**-user:Name** – Change 'Name' with any name you want to create a new user profile to start djDecks with. In this way you could have different shortcuts which start with different configurations.

**-playlistsdir:"Path"** – Change 'Path' to any foldername to store the record cases there. By default this is C:\Program Files\djDecks\settings\username\playlists

<sup>5</sup> [http://djdecks.be/index.php?module=docs&sub\\_help=scripts.php](http://djdecks.be/index.php?module=docs&sub_help=scripts.php)

# <span id="page-18-0"></span>**11 - Keyboard Shortcuts**

# <span id="page-18-1"></span>**Default Shortcuts**

There are some keyboard shortcuts that make it easier to do some things than by using the mouse. It is possible to add new shortcut keys, or load another shortcut key scheme in the options dialog. Please note that while the playlist is selected, some shortcuts may not work. Press ESC to toggle the focus between playlist and mixer.

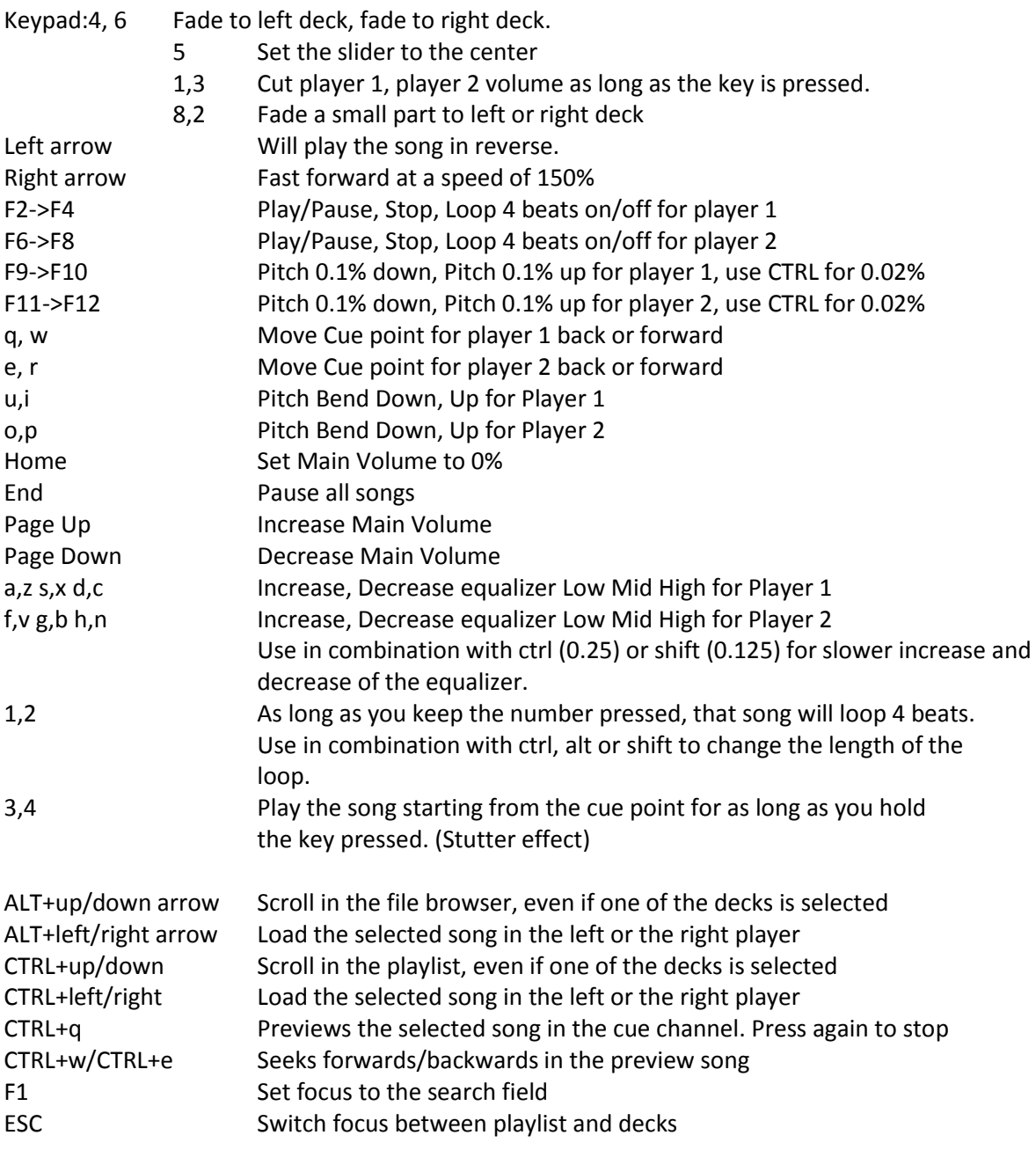

# <span id="page-18-2"></span>**Editing keyboard shortcuts**

To edit the keyboard shortcuts, go to Menu->Options->Keyboard. To add or edit a shortcut, first press the key you want to use.

Now you can either manually select the command from the drop-downs (for most actions, you can use Command 'Keyboard' and select the action in the Sub-Command list) or you can use the 'Learn...' button. After you have pressed the learn button, just press any button on screen that you would like to bind to the selected key.

Once the command is selected, you can use the shortcut. Don't forget to use 'Save Preset...' to save changes; otherwise they will be lost when you restart djDecks.

# <span id="page-19-0"></span>**12 - External Controllers**

For a full explanation of how to set up all controllers supported by djDecks and how to use them, please visit the djDecks website:

<http://djdecks.be/index.php?module=docs>

#### <span id="page-19-1"></span>**Hercules DJ Console**

Full documentation and instructions on configuring the Hercules DJ Console can be found on the djDecks website.

The DJ Console Mk2, DJ Control MP3 and the DJ Console RMX are supported in djDecks.

#### <span id="page-19-2"></span>**EKS XP10 / XP5**

You can connect up to three of these controllers in djDecks, however you can only use two of them for audio output in DirectSound. It is therefore recommended to use the EKS ASIO driver.

See the djDecks website for more information on how to use this controller.

#### <span id="page-19-3"></span>**Behringer BCD-2000 and BCD-3000**

See the djDecks website for information on how to use this controller.

#### <span id="page-19-4"></span>**Vestax VCI-100, VCM-100**

See the djDecks website for information on how to use this controller.

#### <span id="page-19-5"></span>**Denon HC-4500, HS-5500, S1200**

These controllers are also supported in djDecks. See the djDecks website for more information.

#### <span id="page-19-6"></span>**Allen&Heath Xone:2D**

These controllers are also supported in djDecks. See the djDecks website for more information.

#### <span id="page-19-7"></span>**PCDJ DAC-2 and DAC-3**

These controllers are also supported in djDecks. See the djDecks website for more information.

#### <span id="page-20-0"></span>**MIDI Devices**

Any generic midi controller can be used as well. It is even possible to use multiple midi devices simultaneously. To configure a midi device, first go to Menu->Options->General.

Activate 'MIDI' and press 'Config'.

First select the device you want to use from the list and check the 'Use this device' checkbox. The bindings you have made earlier for this device will be shown on the right. The bindings are linked to a specific port number (the number next to the Use this device checkbox). Usually one device is linked to one port number, but sometimes it may be necessary to manually select the correct port number to retrieve earlier made bindings.

(For example when saving/loading presets from a different computer)

To create a binding, first move the control or click the button on the midi controller. You should see the 'Incoming midi message' field change when you do this. Then click the 'Use MIDI message' button to use this control. Now you can press the 'Learn' button and click on a control on-screen to bind the midi control to this on-screen control.

If you want to create a binding with an action that is not seen on-screen, first select the Command Type, then the Command and Additional Parameter and finally the player.

#### **MIDI and VST effects/instruments**

It is also possible to use a MIDI device to control a VST effect. If the VST effect is created to accept midi messages, or has a configuration to create midi bindings, first select the MIDI device you want to use, check 'Use this device' and also check 'Send MIDI to VST effects'. Now you can do the configuration from the VST effect.

If the VST effect does not have such functionality by itself, create a regular midi binding, and select Slider as command type, EffectVST as command, and type  $xx|yy$  as additional parameter. Xx is the vst effect number (00 for the first vst effect, 01 for the second) and yy is the parameter number (starting from 00)

#### **Midi Output**

djDecks is also capable of sending the current tempo to a midi device. This can be used to synchronize the tempo of other programs such as Ableton Live to djDecks. To do this, simply select the midi device you want to send a clock signal to, and check the 'Send midi clock signal to' checkbox. Some programs can't handle a clock signal, so for these programs a solution may be to use the 'send tap message' checkbox.

If you want to send a midi clock to a program on the same computer, you can use the MIDI Yoke<sup>6</sup> virtual midi driver for this purpose.

#### **XML Config**

A more advanced way to create MIDI mappings is by using an XML mapping.

XML mappings are stored in c:\Program Files\djDecks\devices

Once a mapping has been created, you can map it to a midi device by clicking the XML Config button, selecting your device from the list, and then select the correct xml mapping from the drop down list.

Finally press 'Connect' to connect the device and assign the xml file.

An xml mapping is included for the Allen&Heath Xone:2D controller.

More documentation can be found on the diDecks website<sup>7</sup>

 $\overline{\phantom{a}}$ 

<sup>&</sup>lt;sup>6</sup> [http://www.midiox.com](http://www.midiox.com/)

<sup>&</sup>lt;sup>7</sup> <u>[http://djdecks.be/index.php?module=docs&sub\\_help=midi\\_xml.php](http://djdecks.be/index.php?module=docs&sub_help=midi_xml.php)</u>

# <span id="page-21-0"></span>**13 - Sampler**

djDecks includes a basic sampler that allows you to quickly play short sounds, loops or sound effects. The sampler is still in a development stage, so there are still some things missing. To open it, press Menu, and select 'Sampler'.

Only limited control with keyboard or midi is possible at this point.

There are 5 sample slots available. You can load files to these samples by dragging them from the playlist or browser, from windows explorer, or from a deck. In the default skin, dragging from a deck can be done by dragging the time display.

If you have a loop running in a deck, you can also copy this loop to a sampler channel by using the 'Get Loop' button. The loop will then be copied, and starts to play in synch

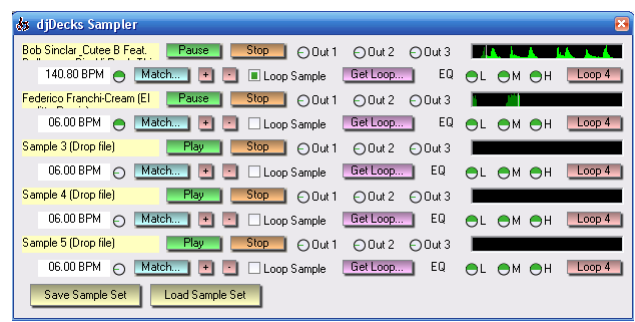

with the deck. You can now even load a new song in the deck, while the loop continues to play. The 'Out 1', 'Out 2' and 'Out 3' knobs control the volume to output 1, 2 or 3. The 'L', 'M' and 'H' knobs control the equalizer.

To keep the samples synchronized you can use the + and – button to apply some pitch bending. To automatically match the bpm, you can use the match button. You can match the bpm either with a deck, or with another sample.

Use 'Save Sample Set' to store a set of 5 samples, and 'Load Sample Set' to load a previously saved sample set.

The sampler will be further improved in future versions of djDecks.

# <span id="page-22-0"></span>**14 - Options**

There are a lot of options available to configure how djDecks works. When you start djDecks for the first time, a lot of the options will already be set optimal, based on your computer's speed and memory.

## <span id="page-22-1"></span>**In/Out**

#### **Output Driver:**

- DirectSound: This is the default output mode. It works with almost any soundcard, but the latency is higher than with ASIO.
- waveOut: Use only when you are experiencing problems with DirectSound. Not recommended, usually very high latency.
- Windows Audio Session: This output mode is only available on Windows Vista, and if available on your machine it can work better than DirectSound.
- ASIO: Only available on soundcards that support ASIO. This is recommended for lowest latency and highest quality.<sup>8</sup>

#### **Output Mode:**

 $\overline{\phantom{a}}$ 

- 1. Master Output: Will just send the sound to the output.
- 2. Master to front, Headphone to rear: Use this with a 3D sound card (make sure speaker mode is set to 4 speakers). The Master will go to the front output, the Headphone output will go to the rear output
- 3. Master to left, Headphone to right: If you can split the stereo output to 2 mono signals, this will work the same as the previous mode, but also on non-3d soundcards.
- 4. Player1 to front, Player2 to rear: Also with a 3d sound card in 4 speaker mode, use this to mix the sound with an external mixer.
- 5. Player1: card 1, Player2: card 2: Use this when you have two soundcards and an external mixer.
- 6. Master: Card 1, Headphones: Card 2: Use this when you have two soundcards, and you don't want to use an external mixer.

#### **Sampling rate:** Default is 48000Hz.

**Buffer Size:** (Milliseconds) Increase the buffer size if the audio stutters or skips. Decrease it to decrease latency. This has no effect when output mode is ASIO.

**Streaming Mode:** Strongly recommended if you have 512MB RAM or less. This will load only a part of the file into memory instead of the whole file. Another advantage is that you don't have to wait until the complete file is loaded before you can seek to a different position in the track.

**ASIO Control Panel:** Open the control panel of the selected ASIO device. Can be used to configure buffer size and sample rate.

**Inputs:** Select the inputs of your soundcard you want to use for either passing sound through, or for controlling mp3's using timecoded vinyls or cd's.

When ASIO inputs are selected, you can pass the input through one of the players by pressing the 'Menu' button and selecting Start Line Input #1 or #2.

For line input pass through it is necessary that the input soundcard is the same as the output driver however.

**Apply RIAA Correction:** Use this only if you don't use phono pre-amps and your turntable only has phono outputs.

<sup>&</sup>lt;sup>8</sup> http://en.wikipedia.org/wiki/Audio stream input output

#### <span id="page-23-0"></span>**Sound**

**Mixer Quality:** Setting the mixer to "Highest Quality" will improve the sound quality, especially on pitch changes. Higher quality will also use more processing power. If you have a very fast pc, you can manually enter "Insane Quality" for even better quality.

**Output:** Mono or Stereo. In ASIO mode, mono will require only half as much memory. **ASIO CPU Load:** This can range from about 10 to 100. The higher you set it, the faster the song will load but the more likely it will be that the sound will start to skip while loading. Default is 55. **Memory per stream:** This sets the amount of memory djDecks can allocate for each deck. Recommended maximum is about  $1/4^{th}$  of the amount of memory you have.

**Maximum Memory per stream:** When Streaming Mode is disabled, this determines the maximum amount of memory to allocate for one deck. If the song is longer than this, then the file is opened in Streaming Mode instead.

**Equalizer Type:** This will change how the equalizer sounds. Try both and see which you like best. **Auto Gain:** To make sure that all your songs sound equally loud, you can enable this option. If you want to use this, it is also recommended to enable the 'real time calculation' check box. This will perform the necessary calculations to determine how loud each song sounds automatically when the song is loaded. This is only done the first time you play the mp3. After that, the result of the calculation is stored in the tag.

Note that this feature takes some processing power when the loudness information is not yet available. Disabling the 'Real Time Calculation' will only set the correct gain when replay gain information is available in the tag. When it is not available, the song will be normalized to peak volume. More information about the algorithm used can be found online.<sup>9</sup>

**DC Filter:** This filters the 'Direct Current' from the main output. By applying effects or by mixing 2 songs, it is possible that some direct current is added to the sound, which is not really good for your amplifier or speakers.

**0db Limiter:** This limits the output volume at maximum volume. It does not alter the sound quality as long as the output doesn't clip. When the output would clip, this filter decreases the volume resulting in a smoother sound. It is recommended to leave this option on for best sound quality. **Adapt volume with pitch (vinyl mode):** When enabled, the volume will be louder when you increase the speed of the song (similar to regular vinyl records). It is recommended to enable this if you want to obtain the most realistic scratch sounds.

**Cue output before effects and eq:** When enabled, the sound you hear in the headphones will not be altered by the effects or equalizer. When disabled, you will hear the sound exactly as you will hear it through the speakers when you turn up the volume.

**Enable Master Tempo on startup:** By default, master tempo is disabled when you start djDecks. With this enabled, djDecks will enable master tempo on all decks on startup.

 $\overline{\phantom{a}}$ <sup>9</sup> [http://www.replaygain.org](http://www.replaygain.org/)

#### <span id="page-24-0"></span>**Visuals**

**Skin:** Select the skin you want to use from the available skins. Currently, only one skin is included by default. Let me know if you have created a new skin or wish to create one. You can find information about the skin system and how to create your own skins online.  $^{10}$ 

**Rescaling:** In case you want to increase or decrease the size of the windows, you can change this value.

0 means rescaling is done automatically based on your resolution, 1 means no rescaling is done to the original size, 1.2 is 20% larger, 0.8 is 20% smaller, …

**Draw Waveform:** This will draw a waveform giving an overview of the track, which makes it easier to see breaks coming, or to set the cue point right visually.

**High Quality and Zoomable Waveform:** Since this uses quite some cpu power, it is only recommended for pc's faster than 2Ghz. When enabled the waveform will be drawn smoother, and by dragging it with your mouse you can zoom in or out.

**Multicolored waveforms:** When enabled, the color of the waveform will indicate the frequency of the sound at that position. When mostly low frequencies are detected the waveform will be blue, when higher frequencies are detected it will range from red to yellow as well.

**Stripes/Second:** The default number of stripes per second that the waveform consists off. A greater value will give a more zoomed-in waveform; a smaller value will give a zoomed-out waveform. **Program FPS:** Recommended to leave this at 40. If you want to lower djDecks' cpu usage, you can decrease this value to 20 or even less.

#### <span id="page-24-1"></span>**Playlist**

 $\overline{\phantom{a}}$ 

**Playlist format:** This is how the items on the playlist are show. Everything after \\\ will be rightaligned.

**Browser format:** This is similar to the playlist format, but is used for the file browser.

**Artist and Title Info Format:** Specifies how the song information is shown on the decks when the song is loaded. Possible fields are: %[Album], %[Title], %[Artist], %[Comments], %[Genre], %[Year], %[Track], %[BPM] and %[kbps]

Experienced users can also add new fields by editing the file \djDecks\settings\playlistcolumns.cfg

**Playlist Column Mode:** This will show the playlist in columns. You can change the columns and the order by changing the 'playlist format' string.

**Directory Browser Picture Mode:** This will show icons in the directory browser for each folder. A jpeg picture inside the folder will be used. If more than one picture is found, the picture with the name folder.jpg is preferred, or the first picture found is used.

**File Browser Picture Mode:** This will show icons for the songs in the file browser. The pictures can be loaded from the id3 tag of the song, or a .jpg file with the same name as the file. If no picture is found, the picture of the directory the picture is in will be used.

**Picture Size:** Sets the size in pixels of the icons used in picture mode.

<sup>&</sup>lt;sup>10</sup> [http://djdecks.be/index.php?module=docs&sub\\_help=skinning.php](http://djdecks.be/index.php?module=docs&sub_help=skinning.php)

#### <span id="page-25-0"></span>**General**

**Calculate BPM:** Automatically calculates the bpm for each player. Also enable the alternative method if you want to detect DnB,RnB,rap,rock,… correctly. Disable the alternative method if you experience sound stuttering.

**Disable Auto BPM Matching:** By default, djDecks will try to match the bpm of two songs by changing the pitch as soon as you load the song. If you don't want this to happen automatically, enable this option.

**Disable Crossfader:** This will disable the crossfader. Useful if you use an external mixer so you can't accidentally move djDecks' internal crossfader. **Disable warning when loading a new track in a playing deck:** If you try to load a song in a deck that is already playing, a warning is shown, which can be disabled with this option.

**Auto Cue:** This will automatically set the cue point to where the music starts. This is useful when your songs have some seconds of silence at the beginning.

**Activating loop sets start of loop:** By default, when you start a song, you set the end of the loop, so that you loop what you already heard. With this option, activating a loop sets the start of the loop, so that you will loop what will be coming next.

**Disable Tempocontrol on FX:** When Tempocontrol is enabled, when you start to scratch or start a vinyl startup or brake effect, tempocontrol will be temporarily disabled to make the effect sound more realistic.

**Enable Tempocontrol on pitch bend:** Even when Tempocontrol is disabled, it will be activated temporarily while performing a pitch bend. This makes pitch corrections to synchronize songs almost completely inaudible for your audience.

**Autoplay Mode:** After enabling auto-advance on the playlist window, djDecks will start playing songs from the playlist automatically. In Fully Automatic mode, djDecks will select fade times automatically and try to beatmatch when appropriate. In BeatMatching mode you will still be able to select the fade time yourself, but djDecks will still try to beatmatch the 2 songs. In Basic mode, a regular crossfade is started with the time you specify.

**Fadetime:** The before the end of the song djDecks will start fading to the next song in Basic and BeatMatching mode.

**Start Song:** Time in the fade where the deck being mixed to will start playing. When at 0% the song will start playing as soon as the fading starts. When at 50% the song will only start playing in the middle of the fade, resulting in the song starting at full volume instead of fading in. At 75% or 90% the song will only start at the end of the fade, where the first song is almost faded out.

**Logging:** There are three types of log files that can be written, containing the songs played during a set. Text and m3u playlist logs are stored in the djDecks\logs\username folder, and are named per date. Text logs also contain the hour and the start of the session the songs were played in. A scrobbler.log file can be used to update your  $last.fm$  statistics.<sup>11</sup>

**DMC1/DAC2:** If you have such a hardware controller, you can use it with djDecks by enabling this setting. Support for this hardware is not very complete.

Hercules DJ Console: If you have such a controller, you can use it in djDecks.<sup>12</sup>

**EKS XP10:** If you have such a controller, you can use it in djDecks.<sup>13</sup>

**Behringer BCD2000:** If you have such a controller, you can use it in djDecks.<sup>14</sup>

**Vestax VCI-100:** If you have such a controller, you can use it in diDecks.<sup>15</sup>

 $\overline{a}$ 

<sup>&</sup>lt;sup>11</sup> <http://www.last.fm/>

<sup>&</sup>lt;sup>12</sup> [http://djdecks.be/index.php?module=docs&sub\\_help=herculesdjconsole.php](http://djdecks.be/index.php?module=docs&sub_help=herculesdjconsole.php)

<sup>13</sup> [http://djdecks.be/index.php?module=docs&sub\\_help=eksxp10.php](http://djdecks.be/index.php?module=docs&sub_help=eksxp10.php)

<sup>&</sup>lt;sup>14</sup> http://didecks.be/index.php?module=docs&sub\_help=behringerbcd2000.php

<sup>&</sup>lt;sup>15</sup> [http://djdecks.be/index.php?module=docs&sub\\_help=vestaxvci100.php](http://djdecks.be/index.php?module=docs&sub_help=vestaxvci100.php)

**MIDI:** You can use any midi device in djDecks. Use the config button to open up a dialog box in which you can bind midi controls to actions in djDecks. See the section about midi devices earlier in this document for more information.

The XML Config button can be used to configure a device using an XML mapping.

**Save ID3v2 tags:** Will save changes to the tags of mp3, ogg and flac files on exiting. Tag changes include title, artist, … information, as well as cue points, bpm and gain information. Waveform information is not stored in the tag, but in djDecks' own tag database. If this option is disabled, changes will still be stored to the tag cache, but this can be cleared upon upgrading or removing djDecks.

**Get Length while browsing:** Songs that have not been opened yet will not show their length in the file browser. To show the length of these files, enable this option. Note that this will open each of these files, which might make browsing a little slower.

#### <span id="page-26-0"></span>**Keyboard**

**Keyboard Layout:** Select your keyboard layout: qwerty (us/uk/...), or azerty (belgian). This will make sure the position of the shortcut keys is the same on all keyboards.

**Preset:** The default preset is the djDecks preset, but you can store your own keyboard presets if you want. To create a new preset, first enter the name of the preset, then make the changes you want, and then press the Save Preset button.

More information about keyboard shortcuts can be found in the chapter about keyboard shortcuts earlier in this document.

#### <span id="page-26-1"></span>**Vinyl Control**

Only available when you have a vinyl control plugin installed. Currently djDecks supports Final Scratch, Serato Scratch Live, VirtualDJ, MsPinky and Traktor Scratch records.

There is also a native djDecks CD Timecode available which can also be downloaded on the website. More information about this and how to set it up correctly can be found online.<sup>16</sup>

**Lead in Time:** Time on the record before the song starts. Increasing this will put the start further on the record (useful if the first part of the record starts to wear). On some versions of the finalscratch vinyl without lead-in timecode, you may have to set this to

-20000 to have the song start at the beginning of the record.

**Vinyl Speed Multiplier:** This can be used to extend the pitch range of your turntable. It can also be used to play the 33rpm side of the control record at 45rpm, or the 45rpm side at 33rpm.

**When using loops:** Using loops while using vinyl control in absolute mode can lead to some obvious problems because the time on the vinyl keeps increasing, while the song's time will be reset at each time. Therefore if you want to use loops while in absolute vinyl controlled mode, there are a few possible options. djDecks can automatically disable vinyl control when you start a loop (the song will keep on playing, but you can't control it with the control vinyl anymore), you can have djDecks switch to relative mode (you can still adjust the pitch, but not the position) or you can have djDecks stay in absolute mode (as soon as you disable the loop, the position will jump to the current position on the record, so a part of the song is skipped)

**Default Vinyl:** If you have different kinds of vinyl, you can select here which you want to use as default for each deck. When you press the Vinyl Control button, djDecks will start vinyl control with this vinyl type. Of course you can still manually select another type by starting vinyl control to the decks' menu.

**Pitch Smoothing:** Selects the algorithm used to smooth out pitch fluctuations. Usually the default most recent algorithm is preferred, but in some situations the other algorithms may give better results.

 $\overline{\phantom{a}}$ 

<sup>16</sup> <http://djdecks.be/vinylcontrol>

**Relative Mode:** When you start vinyl control mode the first time, it will start in relative mode (pitch, direction only, no position) when this switch is turned on.

**Super Relative Mode:** With this mode, you will get the benefits of pc mixing and of mixing with turntables, but it might be a bit complicated to understand how it works exactly at first. What it will do is whenever you turn on vinyl control, it will detect the pitch on the turntables, and adjust the vinyl speed multiplier so that it matches the pitch of the song in djDecks. So suppose you are already playing a song in deck A at 8%, and your turntable is spinning at -3%, and you enable vinyl control, then the song will continue to play at 8%. When you then increase the turntable's speed to 0%, the actual song's speed will be about 11%.

The advantages of this mode are:

-You can use the 'auto' button in djDecks to match the bpm's of the song, even while using vinyl control mode.

-You can extend the pitch range of your turntable (If your turntable is set at 8%, switch off vinyl control, move the turntable back to 0%, and re-enable vinyl control. You can then again speed up the record from 8% to 16%)

-It makes mixing with only one turntable easier (you can swap vinyl control from one deck to the other, make adjustments, and swap back without pitch jumps, even if both tracks are playing at different speeds)

**Correct pitch when disabling vinyl control:** When this option is enabled, and you disable vinyl control, djDecks will match the pitch to the other deck's bpm if they are close enough.

**Auto Calibration:** Use this to automatically adjust gain and pitch variance settings for optimal performance. It will also detect common errors with the incoming signal due to bad wiring or wrong connections.

The pitch variance value should be well below 0.01 for a good quality signal. Anything higher than this will probably make beat matching more difficult. Manually lowering this value will allow you to select a compromise between responsiveness and pitch smoothing.

The gain value should be higher than 0.5, and can be up to 4 for good quality signals. It can be a lot higher when you are not using phono pre-amps, but it is possible that signal quality will be affected when the signal strength is too low (and thus the gain will be high)

**Latency:** This is not the same as your soundcards latency. It is the average time used to detect the pitch of the incoming signal. Increasing this will improve the stability of the pitch; decreasing it will give a better pitch response, which might be useful for scratching.

**Minimum Sensitivity:** This is the sensitivity to the timecode signal djDecks uses. Decreasing this value may be necessary if you don't use phono pre-amps, or for very slow scratches. Increasing this value may reduce pitch jumps on records with dust/scratches.

The default of 400 is usually a good compromise.

**Show Analysis:** Gives a picture of about 25 milliseconds of the incoming timecode signal. This can be useful to quickly check if there is a problem with the signal. If you have difficulties setting up djDecks with vinyl control, and you want to post about your problem on the forum, it can help if you can post a screenshot of this analysis as well.

## <span id="page-28-0"></span>**Debug**

Usually it is recommended to leave these settings to their default, but in some cases they can be used to fine-tune djDecks' performance.

**Log all system messages:** Will log any information, warning and error messages to a log file. Warning and error messages will be logged even when this option is disabled.

**Show benchmark messages:** For debugging purposes only.

**Show error messages:** Shows a popup on any error or warning, including non-critical ones. It is recommended to leave this off.

**Use Refresh:** Enabling this may give a small decrease in graphics performance, but in case of graphical problems you could try if this solves them.

**Faster Graphics:** Improves graphic performance by only drawing the elements that change. In some skins this will make some items flash/not appear correctly. This is only recommended if you really need the performance.

**Track Loading Priority:** If loading is slower than playback, it might be resolved by increasing the priority. This may slow down graphics while loading.

**SpeedLoading:** Recommended for dual or quad core processors to speed up loading.

**Accurate MP3 Time:** On VBR MP3's, this helps if the track length is displayed incorrect. For all MP3's (both CBR and VBR) it will also improve seeking accuracy in Streaming mode. This will slow down loading a little.

**Lower vinyl control cpu usage:** Decreases the cpu usage a little when using vinyl control, but can result in less responsive vinyl control.

**Smooth Pitch Readout:** Will smooth out the pitch readout so you don't see as many fluctuations in vinyl control mode. Note that this has no effect on the actual playback pitch.

**Noise and rumble filter:** Recommended to leave this enabled for a more stable pitch.

**Pitch Detection Method:** Initial smoothing level on pitch detection. It is recommended to leave this at its default, but you can try different methods to see which you prefer. No smoothing might give slightly more responsiveness, but a less stable pitch.

# <span id="page-28-1"></span>**15 - Errors & Bug Reporting**

You may report your bugs by e-mailing them to [support@djdecks.be](mailto:support@djdecks.be)

Please include following information to make it easier for me to fix the bug:

-Processor, Graphics Card, Soundcard

-Basic configuration (ASIO or DirectSound, external mixer…)

-log.txt (found in C:\Program Files\djDecks\log.txt or your settings dir (Menu->Console->Debug- >Open settings dir)

-The error message you received and what you were doing/trying to do

If you can repeat the error:

Start djDecks with the debug shortcut (found in the start menu)

Then try to repeat the error and send log.txt to me, this can greatly help me debugging djDecks.

If you still have any questions, please visit the djDecks forum at [http://forum.djdecks.be](http://forum.djdecks.be/) to see if your question has already been asked. If you can't find an answer, you can post your question on the forum.